# eFundi Tutorial: PostEm

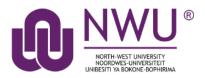

Lecturers can use the PostEm tool to upload and distribute a comma-delimited (CSV) spreadsheet to present individual feedback and/or grades to students. Lecturers can upload as many feedback files as they want. Students only see their own individual feedback and/or grades.

The PostEm tool provides a convenient mechanism to post comments and grades for those instructors that regularly use Excel spreadsheet files to calculate grades. You might also use it to post class attendance records from a spreadsheet file.

PostEm CSV files must follow a particular format:

- The first column of the spreadsheet must contain the student numbers
- The first row must contain column headings

*Note:* The PostEm tool does not interact with the Gradebook and cannot do any calculations for you. Calculations will have to be done in the Excel spreadsheet

**Tip:** Working with Google Sheets and exporting your sheet as a CSV file will allow you to also seamlessly import the file into the PostEm tool.

### Index

The following topics will be addressed in this tutorial:

How to access the PostEm tool

How to add feedback to the PostEm tool

How to download a copy of the CSV feedback file

How to update a PostEm feedback item

How to delete a PostEm item

How to view feedback in PostEm

Need Help?

# How to access the PostEm tool

### Back to index

Select **PostEm** from the Tool Menu of your site.

| eFundi          |                      |                            |
|-----------------|----------------------|----------------------------|
| Home 🗸 🗸 🖌      | Year 2019 🐱 eFundi S | taff Training 🗸 Adminis    |
| E Overview      | D POSTEM             |                            |
| Announcements   | Add                  |                            |
| 🖵 PostEm        | <u>Title</u>         | <u>Creator</u>             |
| Tests & Quizzes |                      |                            |
| Markbook        | There are currently  | no items at this location. |

What if you cannot see the PostEm tool? <u>Click here</u> for the steps to add a tool to your site.

# How to add feedback to the PostEm tool

### Back to index

Lecturers may use a comma-delimited (CSV) spreadsheet file to present individual feedback and/or grades to students. This spreadsheet file must follow a particular format:

- Your file must be saved in .CSV format. You can save Microsoft Excel spreadsheets as CSV files.
- The first row of your file must contain column headings; every column must have a heading
- The first column of your file must contain individuals' student numbers

Once you have created your file, you can modify and update it as you wish, as long as you stay within the guidelines above.

**Tip:** You can download a CSV file that includes the student usernames under Gradebook > Import/Export > Export Gradebook. You can also download a CSV file that includes the student usernames under Roster > Export.

*Tip:* A CSV file often displays all its content into the file column. To change your computer's settings to display all the information in their own cells, <u>click on this tutorial</u>.

### Example of a properly formatted CSV file

| 6   | ם לי פייים <mark>ה</mark> | :                     | PostEm                                  | example.csv | - Excel                              |            | 困        | - (        | ⊐ ×                     |
|-----|---------------------------|-----------------------|-----------------------------------------|-------------|--------------------------------------|------------|----------|------------|-------------------------|
| F   | ile Home I                | insert Page Layo      | out Formulas                            | Data Revie  | w View                               | ACROBAT    | ਊ Tell n | ne Sign in | $\mathcal{P}_{+}$ Share |
| Pas | ste 💉 🔛 ▾   ≼             | <u>U</u> · A A        | E = = E · (<br>E = = E · (<br>E ≥ ⊗ · ( | • % •       | E Conditio<br>Format a<br>Cell Style | is Table * |          | elete 👻    | P<br>iting              |
| J5  |                           | $\times \checkmark j$ |                                         | Number (1)  |                                      | 519155     |          |            | ~                       |
|     | Α                         | В                     | С                                       | D           | E                                    | F          | G        | Н          | I 🔺                     |
| 1   | Student ID                | Student Name          | Class Attendance                        | February    | 14-Feb                               | 21-Feb     | 28-Feb   | Grade for  | Feb:                    |
| 2   | s75                       | Test, Test            |                                         | February    | Υ                                    | Υ          | Y        | 1          |                         |
| 3   | s74                       | Test, Test            |                                         | February    | Y                                    | Y          | Y        | 1          |                         |
| 4   | s71                       | Test, Test            |                                         | February    | N                                    | Y          | Y        | 0.66       |                         |
| 5   | s70                       | Test, Test            |                                         | February    | N                                    | N          | N        | 0          |                         |
| 6   | s73                       | Test, Test            |                                         | February    | Y                                    | Y          | Y        | 1          |                         |
| 7   | s72                       | Test, Test            |                                         | February    | Y                                    | Y          | N        | 0.66       |                         |
| 8   |                           |                       |                                         |             |                                      |            |          |            |                         |
| 9   |                           |                       |                                         |             |                                      |            |          |            |                         |

To upload this file, go to the **PostEm** tool and click on the **Add** tab at the top.

| eFundi          |                   |                                 |
|-----------------|-------------------|---------------------------------|
| AAAA 111 V      | Year 2019 🐱 eFund | li Staff Training 🗸 Adminis     |
| E Overview      |                   |                                 |
| Announcements   | Add               |                                 |
| D PostEm        | <u>Title</u> _    | <u>Creator</u>                  |
| Tests & Quizzes |                   |                                 |
| Markbook        | There are currer  | ntly no items at this location. |

Below is an explanation of the screen that will follow.

- Enter a **Title** for the feedback file. This is the title students will see when they go to the **PostEm** to view their feedback.
- 2

3

1

Click on **Choose a file** to choose a CSV file. A new window will pop up. Click on the **Browse** button or URL from Resources button to select your file.

Click the checkbox to indicate if you want the information in the document to be released to your students. (*Note: Each student can only see his/her own feedback.*)

Click the **Post** button to complete the upload.

### Add/Update Feedback File

| <b>Instructions:</b><br>Your feedback file must be sa<br>The first column of your file n<br>The first row of your file must | nust contain individual usernames.  |
|----------------------------------------------------------------------------------------------------|-------------------------------------|
| Title                                                                                                    | Class attendance                    |
| Feedback File:                                                                                                    | Choose a file                       |
| Feedback Availability                                                                                                    | Release feedback to participants? 3 |

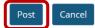

An example of what your students will be displayed to verify that the document has been uploaded correctly. Click the **Save** button to finalise verification.

#### **POSTEM**

#### Verify Upload

- Feedback has a header row
- This feedback is for 6 student(s).

You have just uploaded a feedback or template file.

This is how the first participant record appears.

If it is not correct, click the Back button, make changes to your text file and upload it again.

| Student ID       | s75        |
|------------------|------------|
| Student Name     | Test, Test |
| Class Attendance |            |
| February         | February   |
| 14-Feb           | Υ          |
| 21-Feb           | Υ          |
| 28-Feb           | Υ          |
| Grade for Feb:   | 1          |
|                  |            |

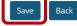

4

# How to download a copy of the CSV feedback file

#### Back to index

To download a CSV file, go to the **PostEm** tool and click on the **Download** link for the file you would like to download.

| eFundi          |                          |                  |                      |                      |             |      |                  |        |        | Sites         |
|-----------------|--------------------------|------------------|----------------------|----------------------|-------------|------|------------------|--------|--------|---------------|
| Home 🗸 🗛 🖬      | V Year 2019 🐱 eFundi Sta | aff Training 🗸 🖌 | Administration Works | pace ~ Induction for | Academics 🗸 |      |                  |        |        |               |
| Cverview        | POSTEM                   |                  |                      |                      |             |      |                  |        |        | % Link ? Help |
| PostEm          | Titles                   | Creator          | Modified By          | Last Modified        | Released    |      |                  |        |        |               |
| Tests & Quizzes | Class attendance         | 20686463         | 20686463             | 7 Jan 2019 11:41     | No          | view | view participant | update | delete | download      |
| <b>-</b>        |                          |                  |                      |                      |             |      |                  |        |        |               |

# How to update a PostEm feedback item

#### Back to index

To update a CSV file, item title or to adjust the feedback availability, go to the **PostEm** tool and click on the **update** link for the item you would like to update.

| eFundi            |                            |                  |                      |                      |             |      |                  |        |        | Sites         |
|-------------------|----------------------------|------------------|----------------------|----------------------|-------------|------|------------------|--------|--------|---------------|
| #Home 🗸 🗛 AAAA 11 | I V Year 2019 🐱 eFundi Sta | iff Training 🗸 🖌 | Administration Works | pace v Induction for | Academics 🗸 |      |                  |        |        |               |
| E Overview        |                            |                  |                      |                      |             |      |                  |        |        | % Link 7 Help |
| Announcements     | Add                        |                  |                      |                      |             |      |                  |        |        |               |
| PostEm            | Titles                     | Creator          | Modified By          | Last Modified        | Released    |      |                  | _      |        |               |
|                   | Class attendance           | 20686463         | 20686463             | 7 Jan 2019 11:41     | No          | view | view participant | update | delete | download      |
| Tests & Quizzes   |                            |                  |                      |                      |             |      |                  |        |        |               |

Click the **Post** button to complete the update and verify the upload by clicking on the **Save** button.

## Add/Update Feedback File

| <b>Instructions:</b><br>Your feedback file must be sa<br>The first column of your file must<br>The first row of your file must | nust contain individual usernames.  |
|----------------------------------------------------------------------------------------------------|-------------------------------------|
| Title                                                                                                    | Class attendance                    |
| Feedback File:                                                                                                    | Choose a file 2                     |
| Feedback Availability                                                                                                    | Release feedback to participants? 3 |

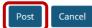

# How to delete a PostEm item

#### Back to index

To delete a feedback, go to the **PostEm** tool and click on the **Delete** link for the file you would like to remove.

| eFundi          |                            |                  |                      |                      |             |      |                  |        |        | Sites          |
|-----------------|----------------------------|------------------|----------------------|----------------------|-------------|------|------------------|--------|--------|----------------|
| Home 🗸 🗛 🖬      | 1 V Year 2019 🗸 eFundi Sta | aff Training 🗸 🖌 | Administration Works | pace ~ Induction for | Academics 🗸 |      |                  |        |        |                |
| Cverview        | POSTEM                     |                  |                      |                      |             |      |                  |        |        | 96 Link 7 Help |
| Announcements   | Titles                     | Creator          | Modified By          | Last Modified        | Released    |      |                  |        |        |                |
| Tests & Quizzes | Class attendance           | 20686463         | 20686463             | 7 Jan 2019 11:41     | No          | view | view participant | update | delete | download       |
|                 |                            |                  |                      |                      |             |      |                  |        |        |                |

Click the **Delete** button to confirm deletion.

### **POSTEM**

| Are you    | sure you want to delete this item? |  |
|------------|------------------------------------|--|
| Title:test |                                    |  |
| Delete     | Cancel                             |  |

*Important:* When you delete a PostEm item, there is no recycle bin or option to get the file back. So please be 100% sure that you want to delete or that you have a backup before deleting the item.

### How to view feedback in PostEm

#### Back to index

To view all the participants' feedback, go to the **PostEm** tool and click on the **view** link for relevant PostEm item.

| eFundi                 |                            |                  |                      |                      |             |      |                  |        |        | Sites  |        |
|------------------------|----------------------------|------------------|----------------------|----------------------|-------------|------|------------------|--------|--------|--------|--------|
| Home 🗸 🗛 🖬             | I V Year 2019 🐱 eFundi Sta | aff Training 🗸 🖌 | Administration Works | pace 🗸 Induction for | Academics 🗸 |      |                  |        |        |        |        |
| Cverview Announcements | POSTEM                     |                  |                      |                      |             |      |                  |        |        | % Link | 7 Help |
| PostEm                 | Titles                     | Creator          | Modified By          | Last Modified        | Released    |      |                  |        |        |        |        |
| Tests & Quizzes        | Class attendance           | 20686463         | 20686463             | 7 Jan 2019 11:41     | No          | view | view participant | update | delete | downlo | ad     |
|                        |                            |                  |                      |                      |             |      |                  |        |        |        |        |

#### POSTEM

| Last | Modified | 7 Jan | 2019 | 12.17 |  |
|------|----------|-------|------|-------|--|

| Username | Student Name | Class Attendance | February | 14-Feb | 21-Feb | 28-Feb | Grade for Feb: | Last Checked     |
|----------|--------------|------------------|----------|--------|--------|--------|----------------|------------------|
| s70      | Test, Test   |                  | February | N      | N      | N      | 0              | never            |
| s71      | Test, Test   |                  | February | N      | Y      | Y      | 0.66           | 7 Jan 2019 12:17 |
| s72      | Test, Test   |                  | February | Y      | Y      | N      | 0.66           | 7 Jan 2019 12:17 |
| \$73     | Test, Test   |                  | February | Y      | Y      | Y      | 1              | never            |
| s74      | Test, Test   |                  | February | Y      | Y      | Y      | 1              | never            |
| s75      | Test, Test   |                  | February | Y      | Y      | Y      | 1              | never            |

Back

- 1. In the Username Column, any students who have not checked their feedback will be displayed in red and bold.
- 2. The Last Checked Column will display the date and time when a student did last check their feedback.

To view individual students feedback, go to the **PostEm** tool and click on the **view participant** link for relevant PostEm item.

| eFundi            |                          |                  |                     |                      |             |      |                  |        |        | Sites         |
|-------------------|--------------------------|------------------|---------------------|----------------------|-------------|------|------------------|--------|--------|---------------|
| ₩Home 🗸 AAAA 111  | V Year 2019 🗸 eFundi Sta | aff Training 🗸 🖌 | dministration Works | pace v Induction for | Academics 🗸 |      |                  |        |        |               |
| E Overview        | D POSTEM                 |                  |                     |                      |             |      |                  |        |        | % Link 7 Help |
| Announcements     | Add                      |                  |                     |                      |             |      |                  |        |        |               |
| D PostEm          | Titles                   | Creator          | Modified By         | Last Modified        | Released    |      |                  |        |        |               |
| 🗹 Tests & Quizzes | Class attendance         | 20686463         | 20686463            | 7 Jan 2019 11:41     | No          | view | view participant | update | delete | download      |
| -                 |                          |                  |                     |                      |             |      |                  |        |        |               |

Use the Drop-down to select the student whose feedback you would like to view.

| <b>POSTEM</b>               | View Participant        | ew Participant |  |  |
|-----------------------------|-------------------------|----------------|--|--|
| View Participant            | Select a Participant:   | s74 💌          |  |  |
| Select a Participan :       | Student ID              | s74            |  |  |
| No participant is selected. | Student Name            | Test, Test     |  |  |
|                             | <b>Class Attendance</b> |                |  |  |
| Back                        | February                | February       |  |  |
|                             | 14-Feb                  | Y              |  |  |
|                             | 21-Feb                  | Y              |  |  |
|                             | 28-Feb                  | Y              |  |  |
|                             | Grade for Feb:          | 1              |  |  |
|                             |                         |                |  |  |
|                             | Back                    |                |  |  |

# Need help?

### Back to index

You can make use of the Sakai based Help resources available on all eFundi sites, or contact your site of delivery eFundi Support Desk.

OR: Please attend eFundi training or contact the eFundi Support Helpdesk:

#### eFundi Support Desk:

Call centre: 018 285 5930

#### Campus support:

| Mafeking:                     | Potchefstroom:                 | Vanderbijlpark:                 |
|-------------------------------|--------------------------------|---------------------------------|
| Tel.: 018 389 2447            | Tel.: 018 285 2295             | Tel.: 016 910 3035/8            |
| Office: ADC Building, Block D | Office: Building E8, Room 107A | Office: Building 13, Room SL313 |
| Room G80                      |                                |                                 |

OR

Log a ticket: <a href="mailto:support.nwu.ac.za">support.nwu.ac.za</a>